## **Download Grade Center from Blackboard**

To download your Grade Center from Blackboard, follow these steps:

**Step 1:** Go to your course and click on Grade Center/**Full Grade Center**:

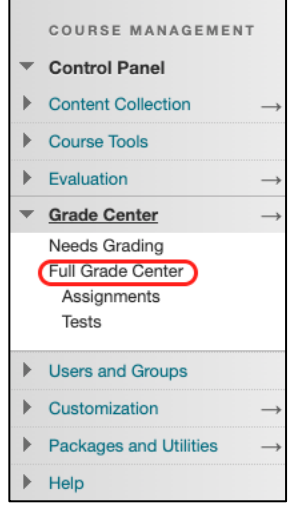

**Step 2:** Click on the down arrow where you see Work Offline on the right of the page and click **Download**:

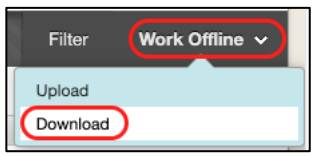

**Step 3:** Choose **Full Grade Center**, **Tab** for Delimiter Type, and click **Submit**:

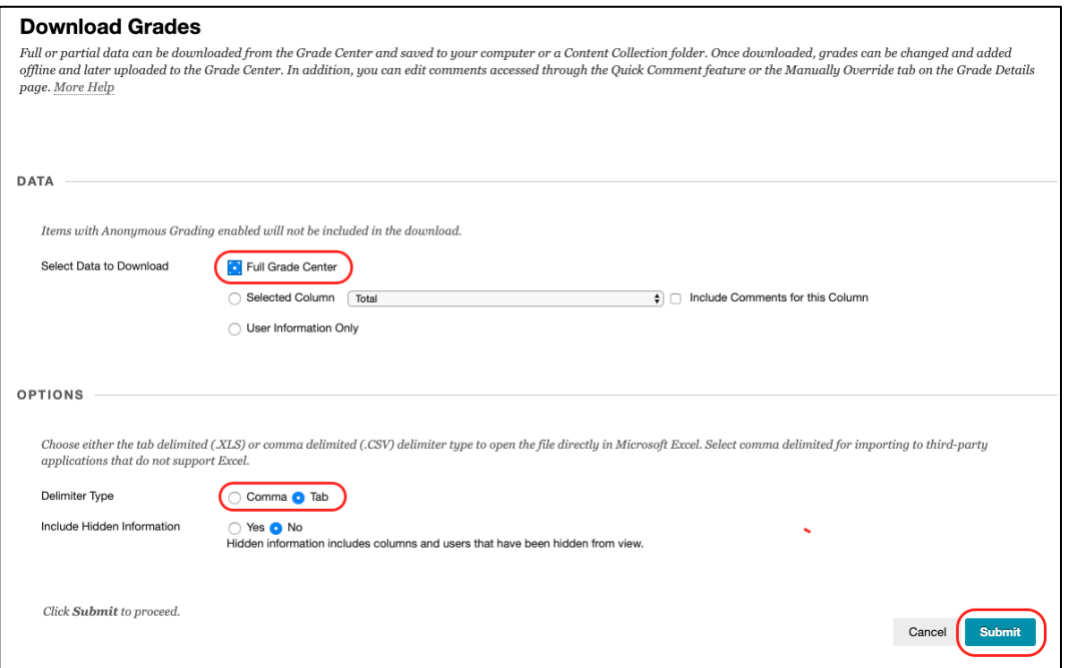

## **Step 4:** Click **DOWNLOAD**:

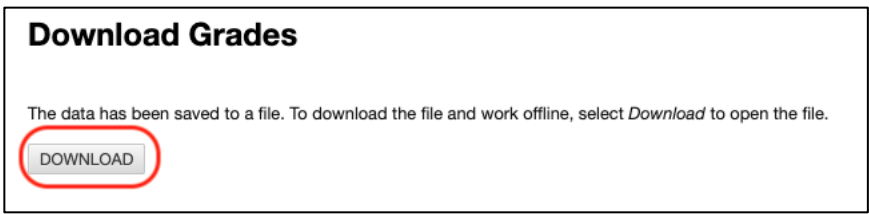

The Excel file will be saved in your Downloads folder. You can copy it to an external drive or put it in OneDrive for safe keeping.

It will look similar to this. The name begins with  $gc_$  and then you will see the name of your course:

gc\_DemoCourse\_fullgc\_2020-04-06-15-38-35.xls n